## ご投資状況

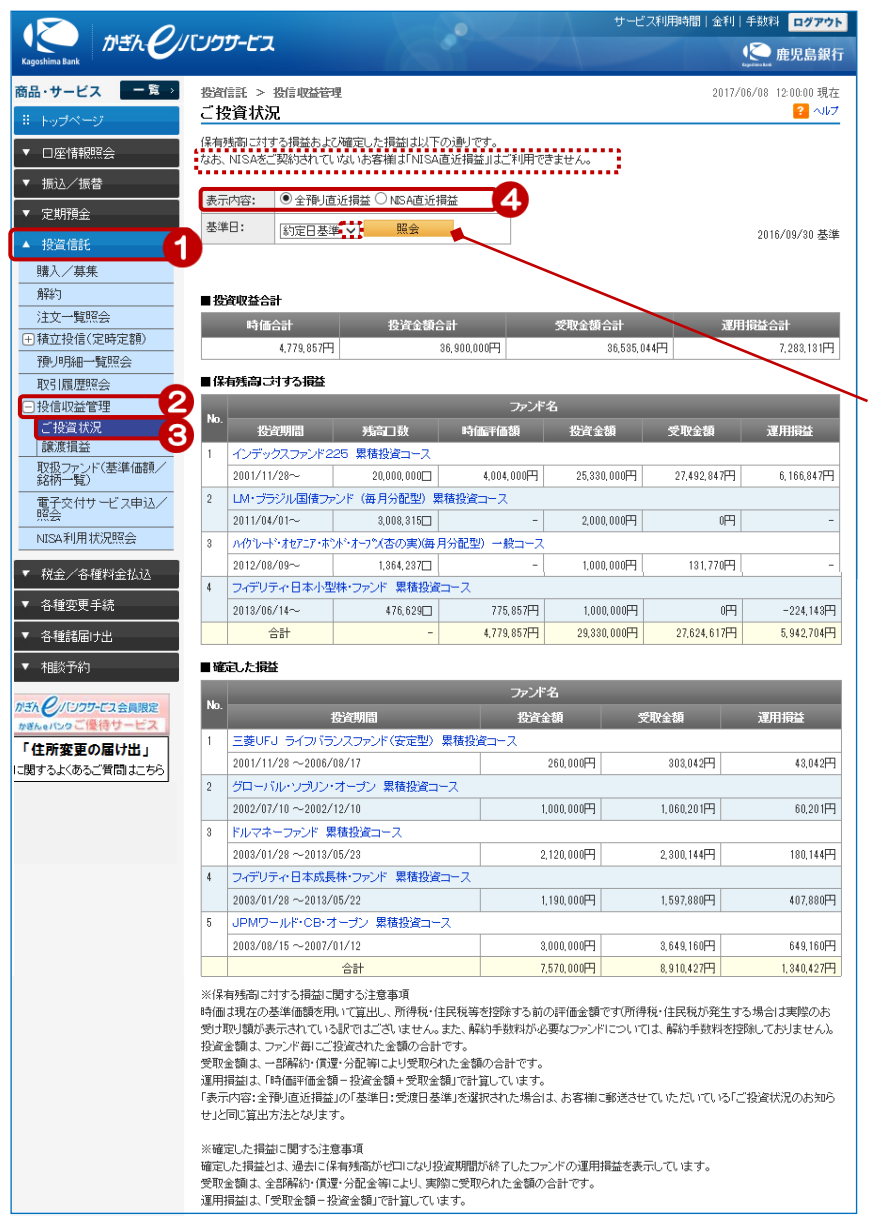

1

- ① [投資信託]をクリック
- ②[投資収益管理]をクリック
- ③[ご投資状況]をクリック

画面下にご投資状況の一覧が 表示されます

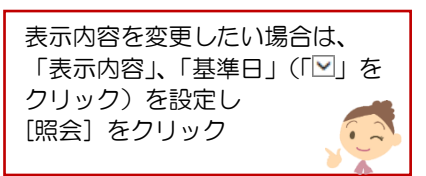

④NISA直近損益の表示 NISA分のみ表示する場合は 表示内容の「NISA直近損益」 を選択(NISA利用者のみ)